# **Full-Custom Design**

Werkzeuge : CADENCE IC-Design / Analog Design-Environment Design-Kits : AMS Hit-Kit designSetup : ic ams A. Mäder is

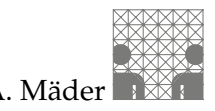

Dem Full-Custom Layout liegt folgender Entwurfsablauf zugrunde:

- **1.** [Eingabe des Layouts mit dem Layout-Editor](#page-1-0)
- **2.** [Kontrolle durch einen Design Rule Check](#page-5-0)
- **3.** Extraktion der elektrischen Netzliste für die Simulation
- **4.** [Aufbau einer geeigneten Testumgebung](#page-11-0)
- **5.** [Simulation der Schaltung](#page-15-0)

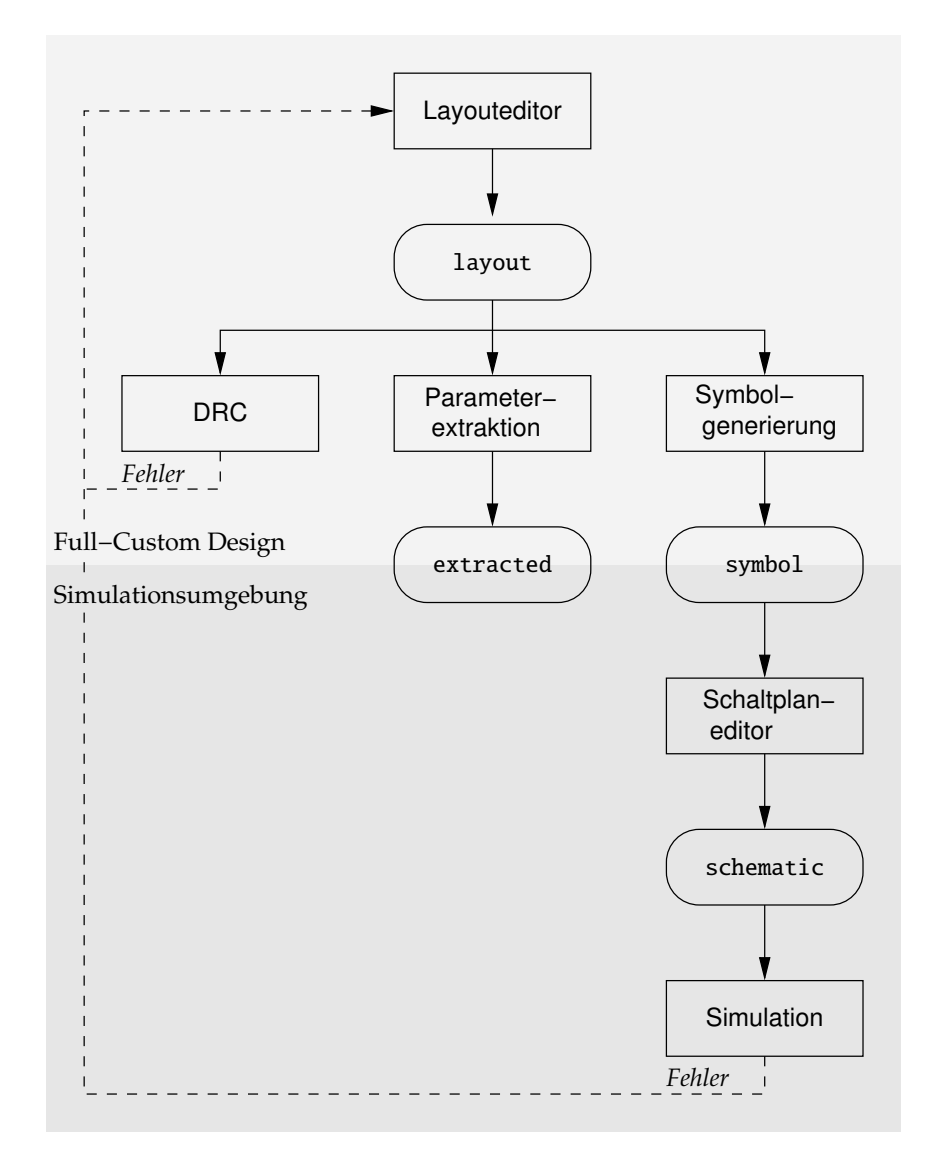

# <span id="page-1-0"></span>**Layouteingabe**

**1.** Initialisierung der Shell und Start des Systems:

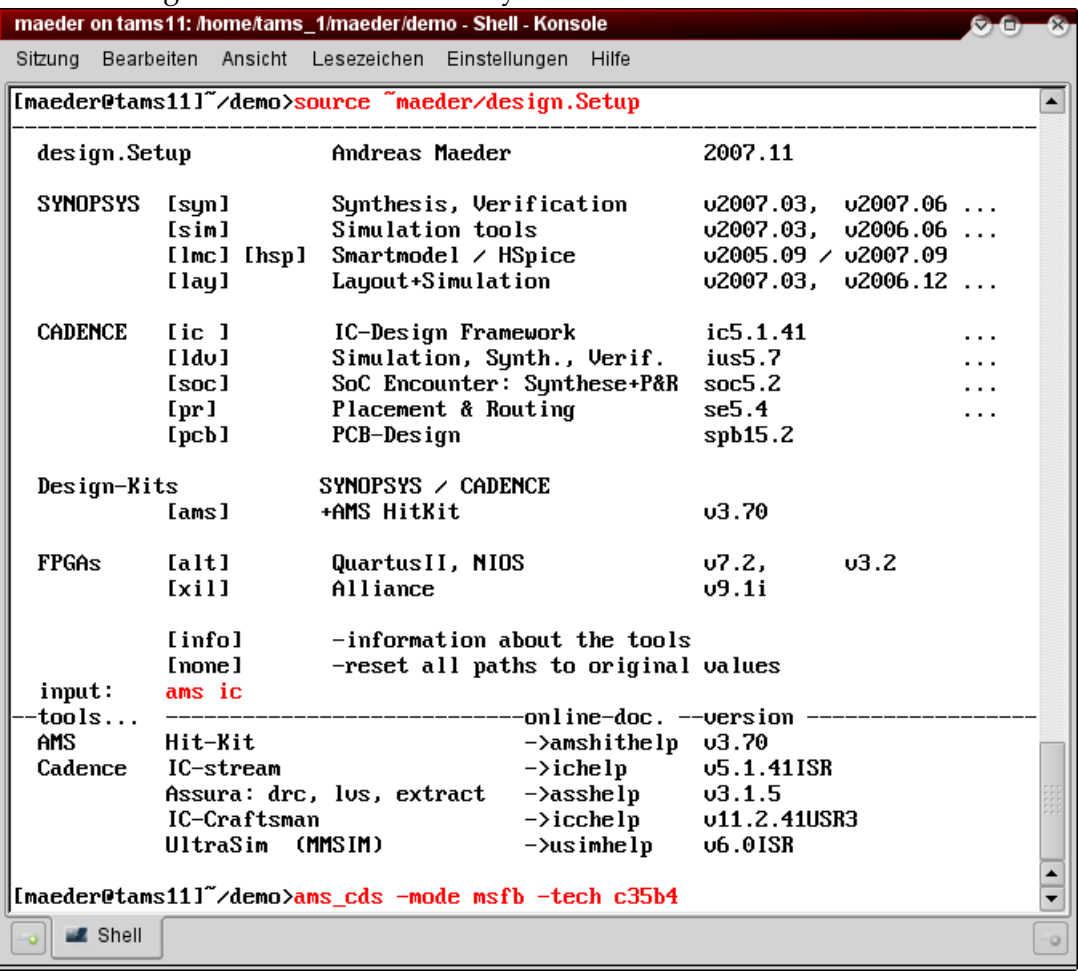

Beim ersten Aufruf wird außerdem nach der Prozessoption gefragt:

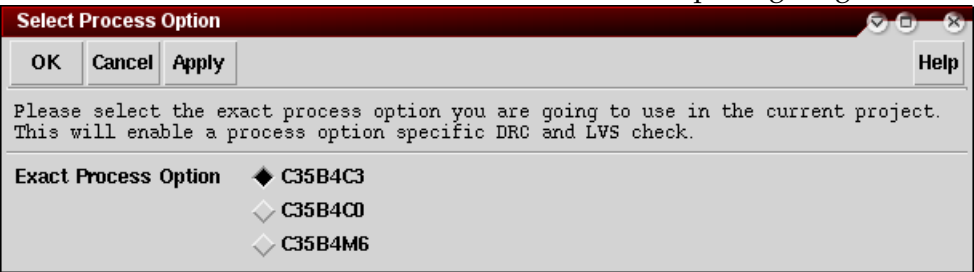

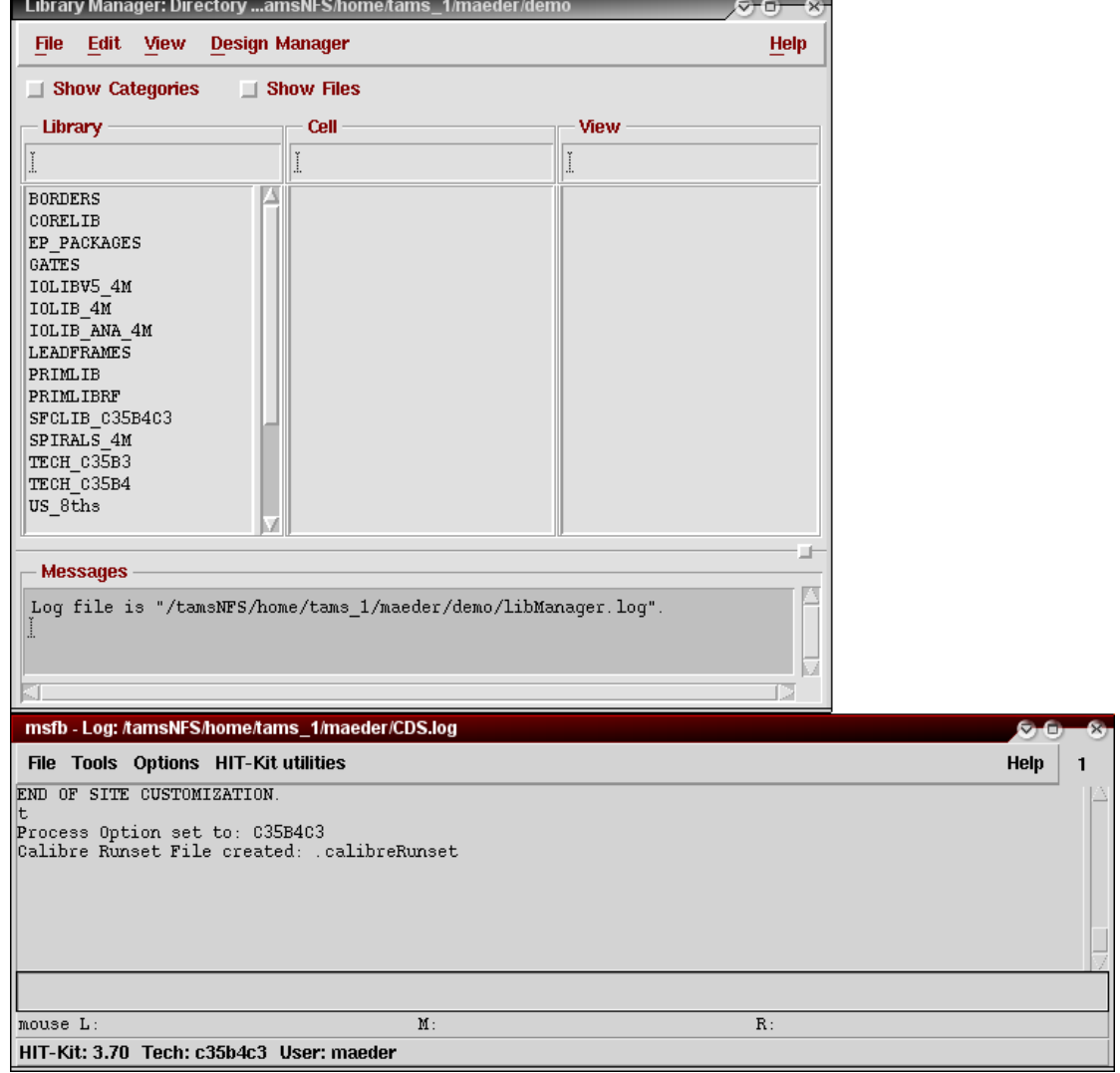

Das Hauptfenster der Entwurfsumgebung und der Library-Manager erscheinen:

2. (beim ersten Start) Erzeugen einer Bibliothek für eigene Entwürfe:

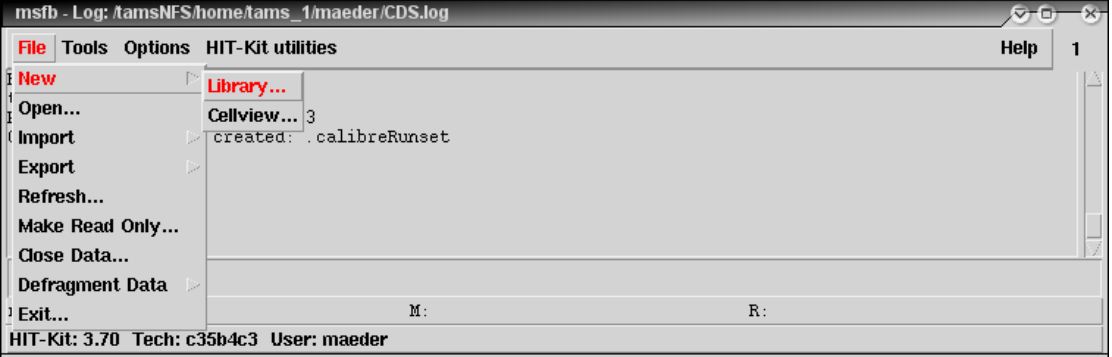

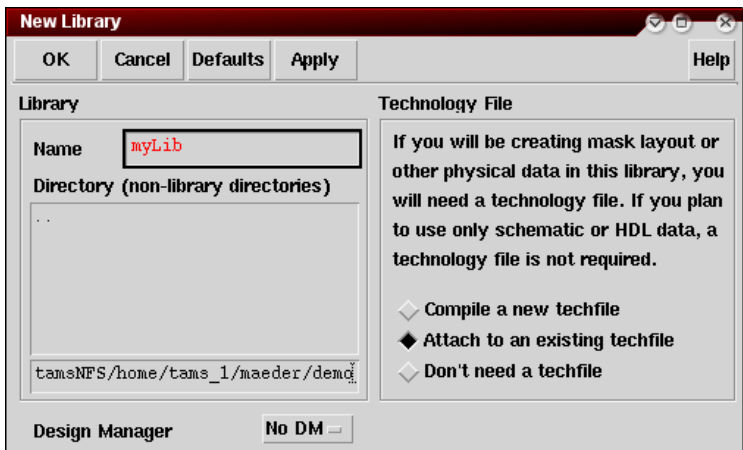

Die Bibliothek muss mit der Technologie des Herstellers verknüpft werden. Dadurch werden prozessspezifische Parameter (Definition der Layer, Regeln für Design Rule Check und Extraktion usw.) festgelegt:

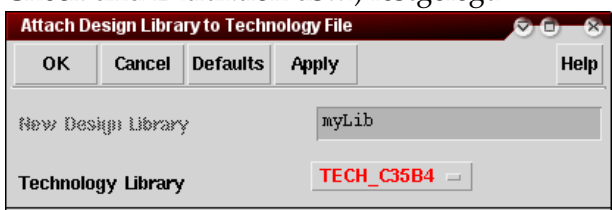

<span id="page-3-0"></span>3. Start des Layout-Editors — bei neuen Entwürfen:

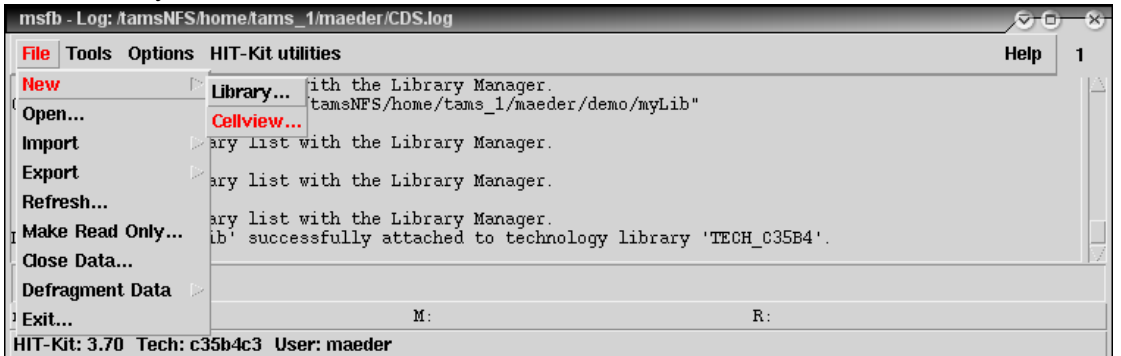

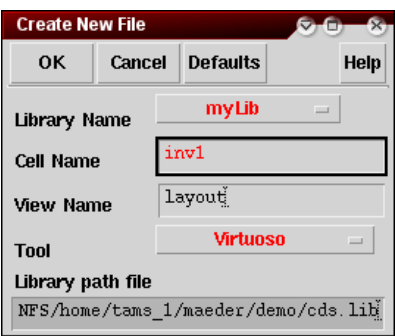

sbaLib

Messages

Library Manager: Directory ...amsNFS/home/tams\_1/maeder/demo Ġ File Edit View **Design Manager** Help  $\Box$  Show Categories  $\Box$  Show Files Library Cell View JmyLib inv1 Layout **LEADFRAMES** inv1 layout PRIMIB Open... PRIMIBRE Open (Read-Only) SFCLIB\_C35B4C3<br>SPIRALS\_4M Copy... TECH\_C35B3<br>TECH\_C35B4 Rename... US\_8ths<br>|ahdlLib Delete... Properties... analogLib basic<sup>7</sup> Oleck Bill cdsDefTechLib functional Gieck Out... myLib Cancel Checkput...

Schon vorhandene Entwürfe werden am einfachsten über den Library-Manager ausgewählt und geöffnet:

> Opdate... Version bifo...

Semit...

Show File Status...

- 5 IΣ

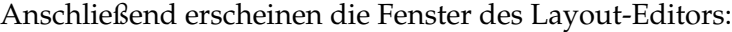

Log file is "/tamsNFS/home/tams\_1/maeder/demo/libManager.lo

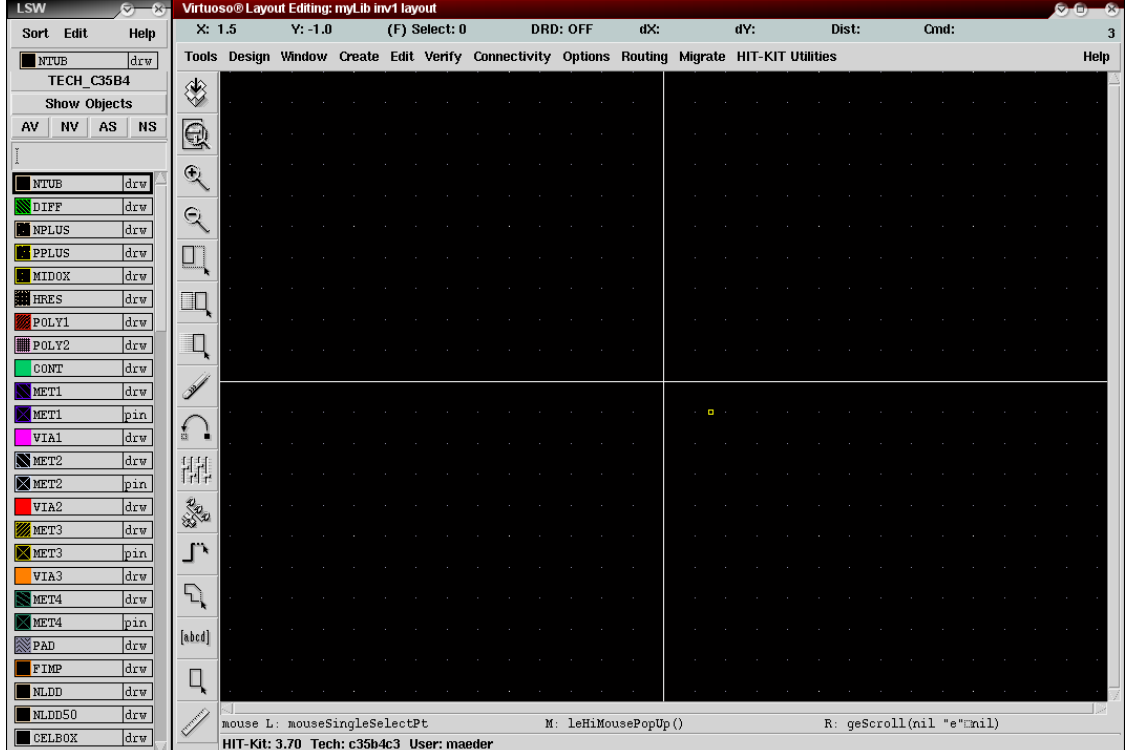

**4.** Layout erstellen — siehe: " CADENCE Grundlagen", 3 Der Layout-Editor.

### <span id="page-5-0"></span>**Design Rule Check**

<span id="page-5-1"></span>5. Der Design Rule Check (DRC) prüft für ein fertiges Layout, ob die technologiebedingten Regeln des Chipherstellers eingehalten werden:

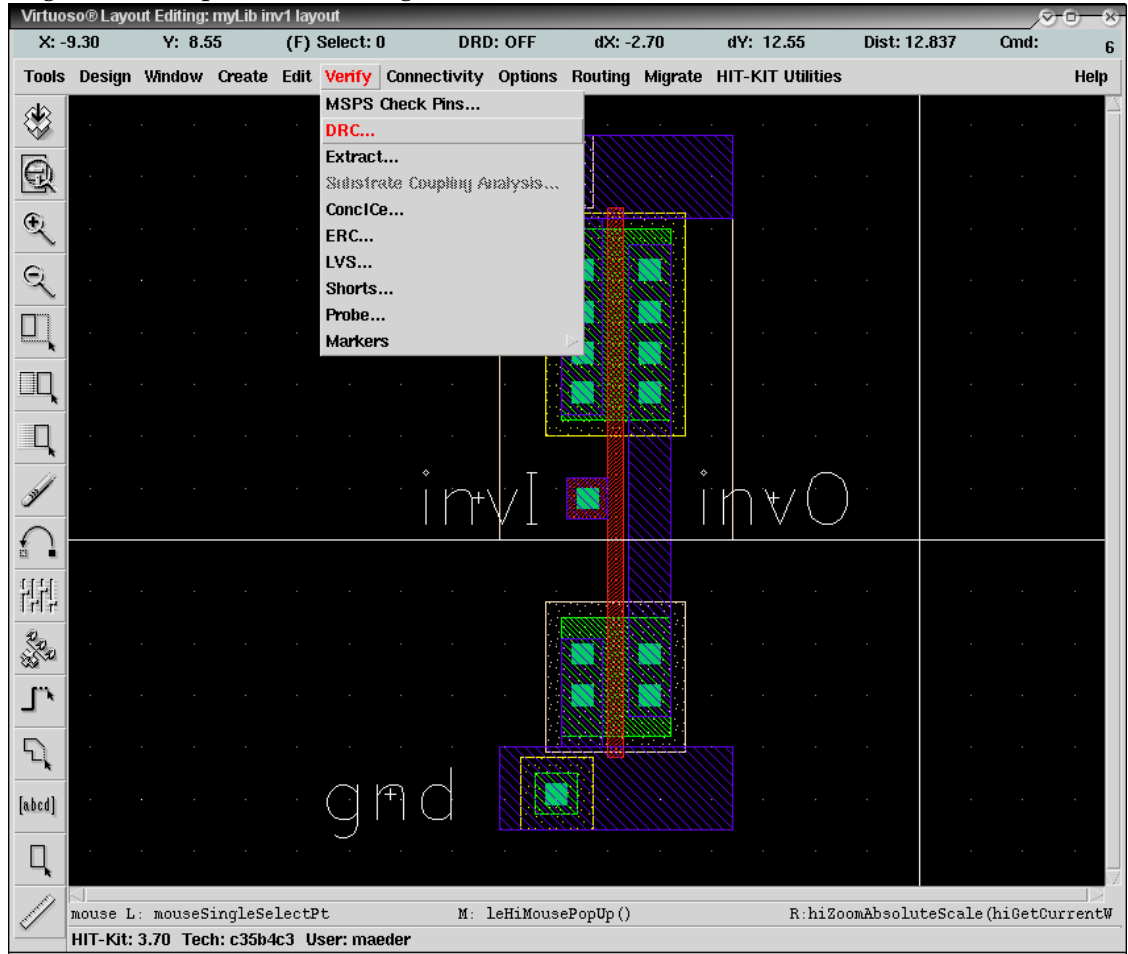

Die Auswahl von no\_coverage unterdrückt einige Fehlermeldungen im Layout:

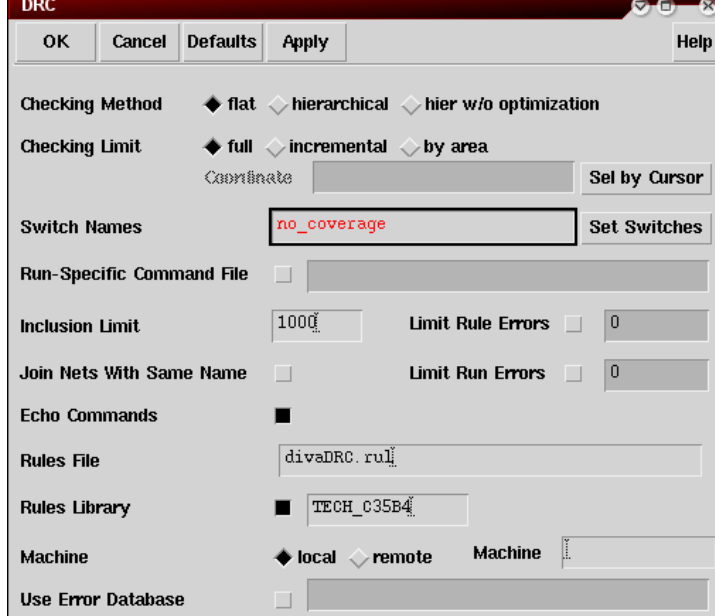

Während des DRC-Laufs erscheinen in dem Hauptfenster die Ausgaben des Programms:

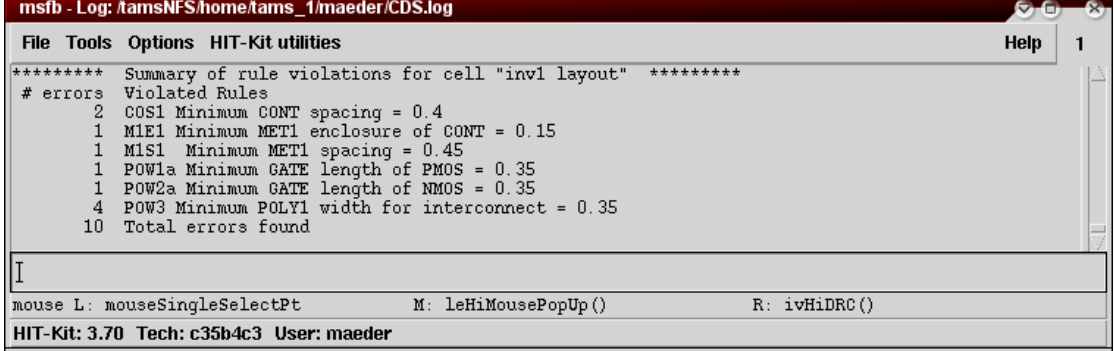

Traten DRC-Fehler auf, so werden sie mit einem speziellen Layer (blinkend) markiert. Die Größe dieser Polygone beschreibt oft schon die Regelverletzung, zum Beispiel bei Mindestabständen. Die Regelverletzungen lassen sich einzeln auswählen und anzeigen:<br>■ © Tom & Com & Com & Com & Com & Com & Com & Com & Com & Com & Com & Com & Com & Com & Com & Com & Com & Com &

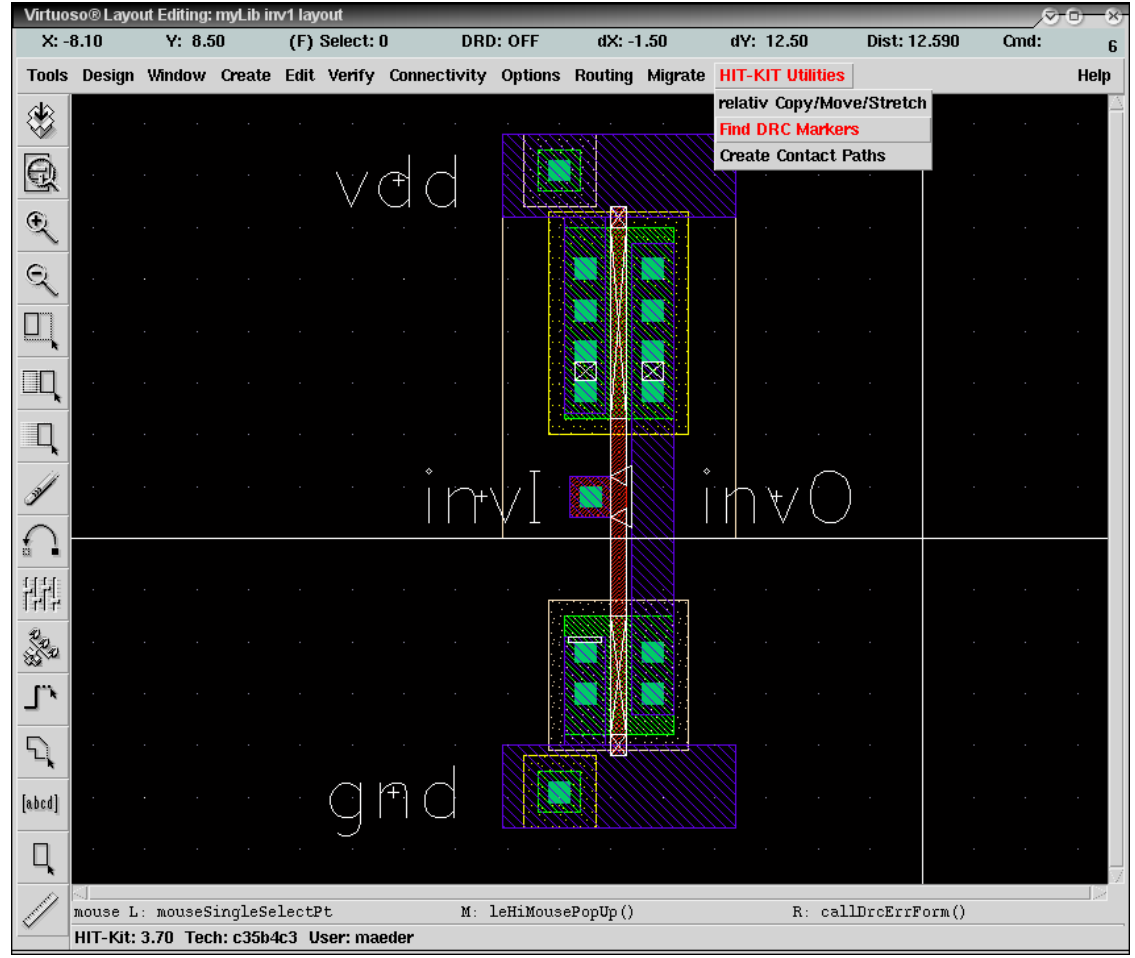

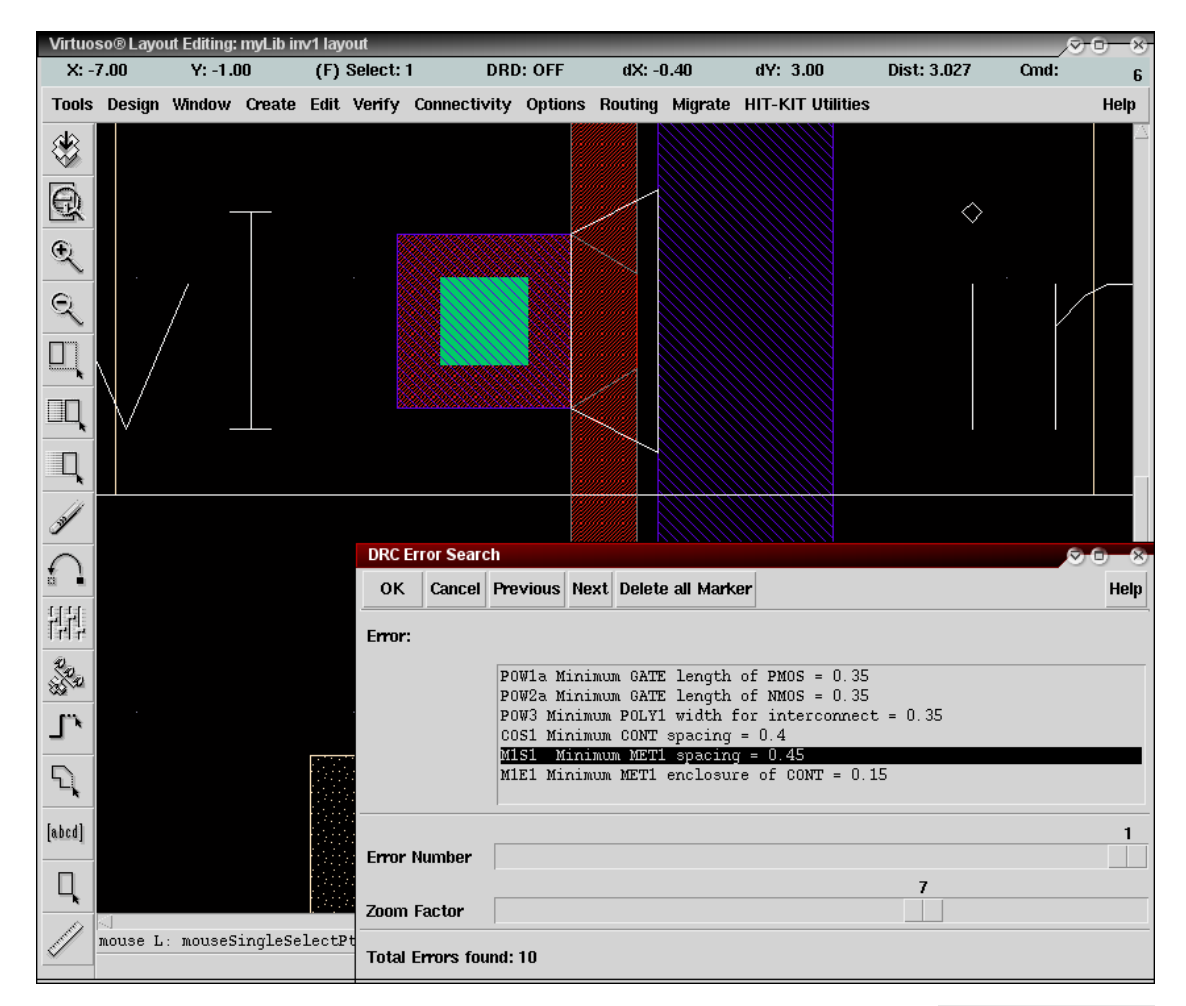

Um die (störenden) DRC-Markierungen zu löschen, kann der Knopf Delete all Marker benutzt werden. Die dann folgende Nachfrage ist zu bestätigen:

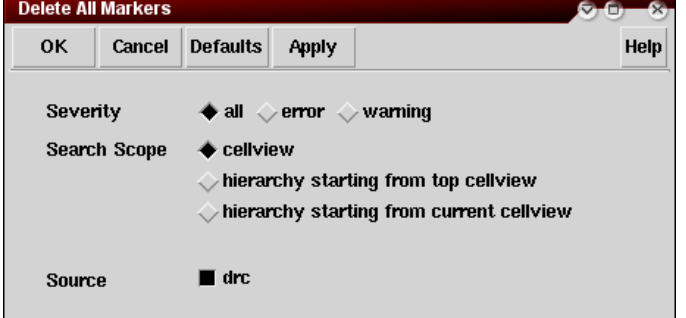

Ansonsten werden die DRC-Markierungen durch einen neuen Lauf automatisch gelöscht. Das Layout muss so lange nachgearbeitet werden, bis keine Fehler mehr vorhanden sind.

### <span id="page-8-1"></span><span id="page-8-0"></span>**Netzlistenextraktion**

**6.** Voraussetzung zur Extraktion der elektrischen Netzliste ist die Kennzeichnung aller Anschlüsse als Pins — dieser Schritt ist in der Beschreibung des Layout-Editors dokumentiert (3.8 Hierarchie). Die Spannungsversorgung wird mit den reservierten Bezeichnern vdd und gnd markiert:

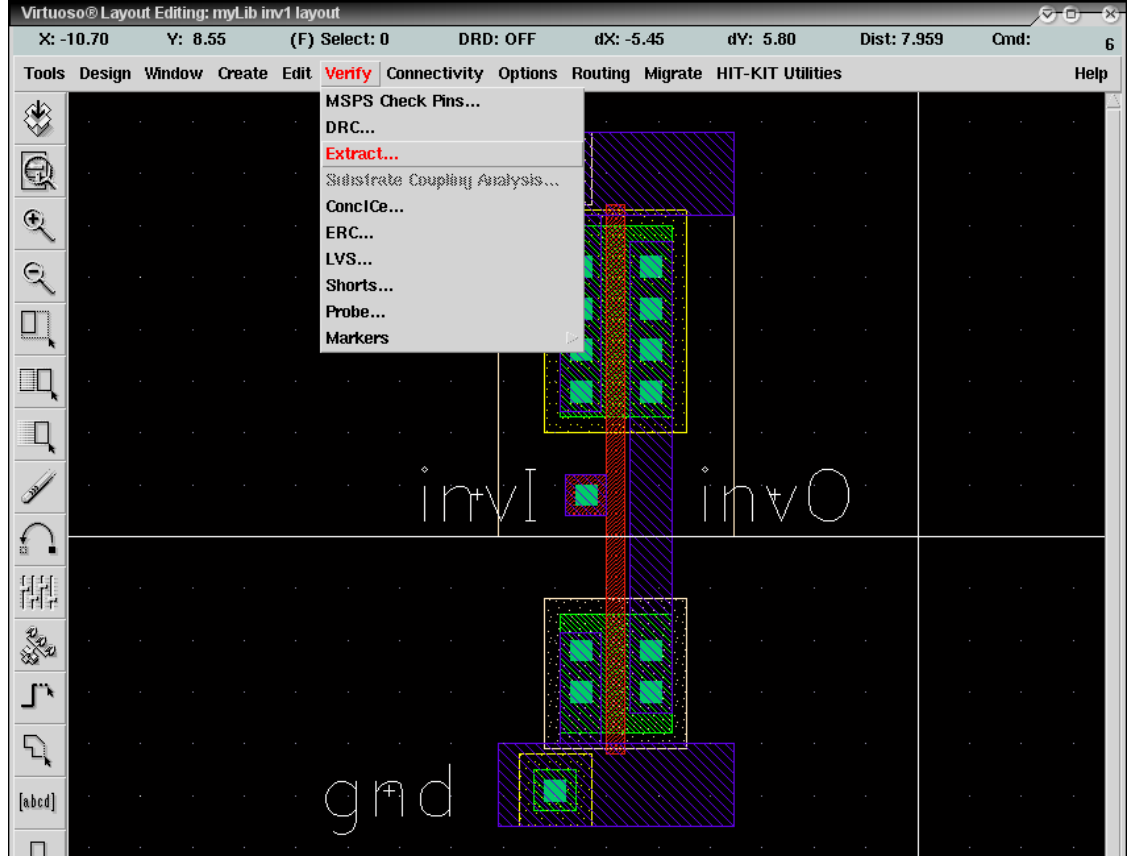

Für eine möglichst genaue Simulation wird eine vollständige Netzlistenextraktion, inklusive aller parasitären Kapazitäten, durchgeführt:

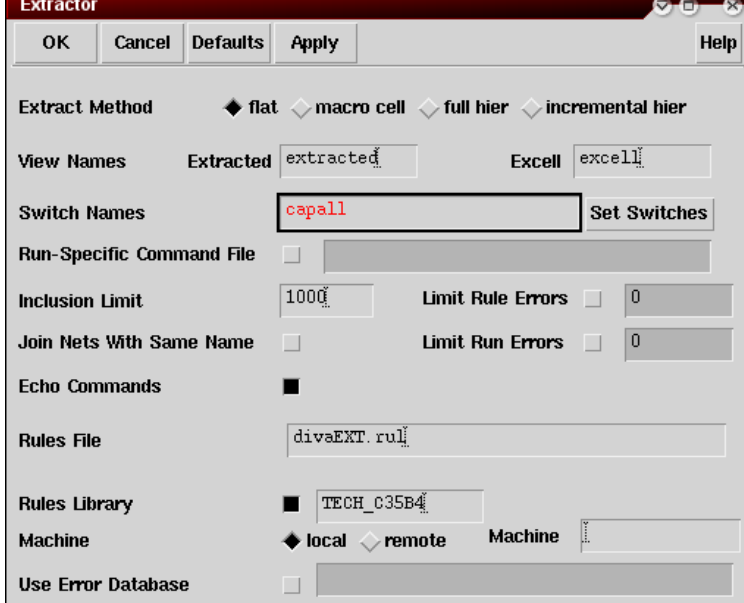

Während der Extraktion erscheinen in dem Hauptfenster die Ausgaben des Programms:

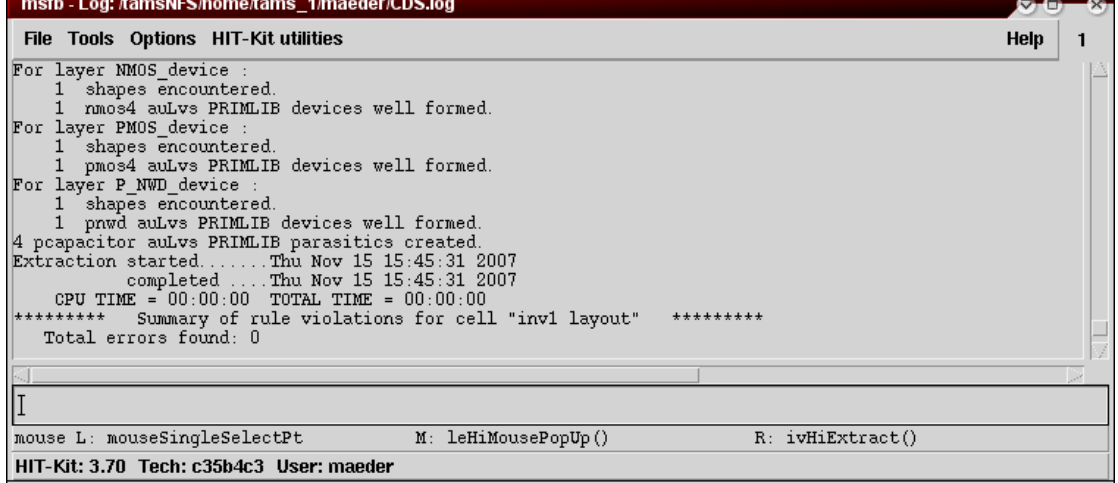

**7.** (optional) Anschließend kann das Ergebnis angesehen werden. In der extracted-View sieht man das zugrundeliegende Layout und die Netzliste der extrahierten Komponenten mit ihren Parametern:

![](_page_9_Picture_37.jpeg)

![](_page_10_Figure_2.jpeg)

### <span id="page-11-0"></span>**Aufbau einer Testumgebung**

8. Start des Schematic-Editors um eine Testumgebung aufzubauen. Für die spätere Simulation treibt die Testumgebung die Eingänge der Schaltung mit entsprechenden Quellen und simuliert externe Lasten an den Ausgängen.

Schon vorhandene Entwürfe werden am einfachsten über den Library-Manager ausgewählt und geöffnet, während man neue Entwürfe folgendermaßen erstellt:

![](_page_11_Picture_80.jpeg)

![](_page_11_Picture_81.jpeg)

**Achtung:** die Testumgebung muss anders heißen als das zu simulierende Layout, schließlich soll eine neue Hierarchieebene erzeugt werden, die das Layout (die zu simulierende extrahierte Netzliste) referenziert!

**9.** Zuerst wird ein Symbol als Schnittstelle zum Schematic-Editor generiert:

![](_page_12_Picture_42.jpeg)

Dabei müssen die Bezeichner der Pins mit denen des Layouts übereinstimmen. Zusätzlich wird in dem Beispiel die Anordnung der Pins über die Eingabemaske variiert:

![](_page_12_Picture_43.jpeg)

**10.** Design der Testumgebung — siehe: " CADENCE Grundlagen", 4 Der Schematic-Editor. In dem Schematic wird jetzt das Layout über das neu erzeugte Symbol referenziert:

![](_page_13_Picture_45.jpeg)

Als Ausgangslasten werden Kapazitäten von 0,1 pF benutzt:

![](_page_13_Picture_46.jpeg)

Eine Gleichspannungsquelle treibt die Versorgungsspannung vdd und gnd; für die Simulation werden zusätzlich die entsprechenden Symbole aus der Bibliothek analogLib benötigt:

![](_page_14_Picture_65.jpeg)

Eingangssignale können beispielsweise durch pulserzeugende Spannungsquellen modelliert werden — in dem Beispiel mit 10 *ns* Periode und 0, 1 *ns* Flankensteilheit:

![](_page_14_Picture_66.jpeg)

Nachdem alle Komponenten miteinander verbunden sind, wird die Schaltung gesichert; dabei sollte auch gleich ein Schematic Rule Check durchgeführt werden.

### <span id="page-15-0"></span>**Simulation der Schaltung**

**11.** Initialisierung der Simulationsumgebung:

![](_page_15_Picture_43.jpeg)

Anschließend muss die Konfiguration für die spätere Netzlistengenerierung so geändert werden, dass die aus dem Layout extrahierte Netzliste berucksichtigt wird: ¨

![](_page_15_Picture_44.jpeg)

![](_page_16_Picture_40.jpeg)

**12.** Dann werden die Art der Simulation und der zu simulierende Zeitraum (in dem Beispiel: 20 *ns* = 2 Perioden) spezifiziert:

![](_page_16_Picture_41.jpeg)

■ conservative ■ moderate ■ liberal

Enabled  $\blacksquare$ 

Options...

13. Vor der Simulation müssen noch die Signale ausgewählt werden, die geplottet werden sollen. Dies geschieht am einfachsten durch Auswahl der Netze in in dem Schaltplan:

![](_page_17_Picture_75.jpeg)

Die dabei selektierten Netze werden im Schematic farbig markiert und ihre Bezeichner

![](_page_17_Figure_5.jpeg)

### <span id="page-18-0"></span>**14.** Simulation starten:

![](_page_18_Picture_24.jpeg)

Die Ausgaben des Simulators erscheinen in einem extra Textfenster:<br> **AnnishFS/home/tams\_1/maeder/demo/Sim/testlnv1/spectre/schematic/psf/sp\_63-63-63** 

![](_page_18_Picture_25.jpeg)

**15.** Nach dem Abschluss des Simulationslaufs zeigt ein Fenster die zuvor selektierten Signale an. Zur Interpretation der Ergebnisse stehen hier Marken, Zoomfunktion und Analysewerkzeuge zur Verfügung:

![](_page_19_Figure_3.jpeg)

Zeigt die Simulation ein "falsches" Verhalten, dann müssen folgende Schritte wieder-<br>helt werden: holt werden:

- 3./4. Änderung des Layouts
	- 5. [Design Rule Check](#page-5-1)
	- 6. [Netzlistenextraktion](#page-8-1)
	- 14. [danach kann die Simulation erneut gestartet werden](#page-18-0)

![](_page_20_Picture_29.jpeg)

## **16.** Beenden der Simulationsumgebung nach der Analyse:

![](_page_20_Picture_30.jpeg)

# **17.** . . . fertig — CADENCE IC-Design verlassen:

![](_page_20_Picture_31.jpeg)

![](_page_20_Picture_32.jpeg)